### INTRODUCTION TO USING PROQUEST EBOOK CENTRAL

At present (October 2023) we have access to over 300,000 ebooks on the ProQuest Ebook Central platform, and over 100,000 are in the Spanish language. The Spanish collection covers a wide range of academic topics, including natural science, medicine, engineering & technology, social science, psychology, education, history, philosophy, and religion.

## **Spanish Interface**

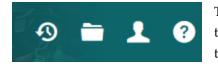

To select the Spanish interface, go to the top navigation bar and select the shoulders and head icon. Click English and choose Español from the list.

### Personal Account

When you click the Ebook Central link at the library website, you will be required to sign-in through your personal OneLogin account, just like you access all other databases. That will enable you to search, view a

#### Create an Account

| Setting up a My Research account is | simple and free to all ProQues |
|-------------------------------------|--------------------------------|
|-------------------------------------|--------------------------------|

| Required*                                                                                                    |   |  |
|----------------------------------------------------------------------------------------------------|---|--|
| Email address *                                                                                                    |   |  |
| Email                                                                                                    |   |  |
| View Saved Logins                                                                                                    |   |  |
| Password                                                                                                    |   |  |
| Confirm password *                                                                                                    |   |  |
| Confirm password                                                                                                    |   |  |
| <ul> <li>I am at least 13 years old. *</li> <li>I consent to the collection and use of my personal information consistent with the <u>Privacy Policy</u>, and I acknowledge that the use of the service is subject to the <u>Terms and Conditions</u>. Without your consent, we cannot create an account. *</li> </ul> |   |  |
| Clear form Create account                                                                                                    | + |  |

list of results, and read a selected ebook online. However, you may also wish to create a personal account at Ebook Central. You will need that extra account to download an entire ebook (so you can read it offline), to highlight or annotate text, to set a default citation style, to add books to your online bookshelf, and to print or save portions of books as pdfs. So it is not necessary to create the personal Ebook Central account, but you may wish to do so. Saving chapters as pdfs is especially popular.

Here is how to create a personal account. On the top navigation bar, click the shoulders and head icon and select "Create My Research Account." The screen at the left will appear. Supply the

requested information. Then click the Create Account button (lower right of the image). To sign in the next time, click the shoulders and head icon and choose "Sign into My Research Account."

# Searching

Search for a list of books in the single search box or in the Advanced Search. Use quotation marks to find a phrase. Entering words without quotation marks brings up records with all the words in any order anywhere in the record. There are no stop words (words the software ignores in a search), but there are logical (AND, OR, NOT) and proximity operators. See Introduction to ProQuest Databases for more detail. In a list of books, use the options on the left to refine the search.

To read a book online, click the title in the list and then choose Read Online. Search within the book in the search box on the left. Use quotation marks to find a phrase. Entering words without quotation marks brings up any of the individual words anywhere in the book. The results will be listed below the search box. An arrow to the left of a chapter title or page range indicates that your search terms were found in that section. Click a chapter title or page range and choose a page number under it to view the results on a particular page.

# **Book Details**

Click the book icon to the left of any open book to see publication details. View your print and copy allowances here. Typically you may copy or print a maximum of 40% of the book.

You can also click the citation icon (pictured at left) above an open book to copy the citation in the format

you choose, including Turabian. If you download any portion of a book, a citation is included.

## **Interface Features**

| Introduction and | https://youtu.be/pM8W-ul8j7s?list=PL-aFAdxOSTDfr-XrfgjPAywZTYxJ42k-p |
|------------------|----------------------------------------------------------------------|
| Searching        |                                                                      |
| Search Results   | https://www.youtube.com/watch?v=x5kfW9RB3lo&index=8&list=PL-         |
|                  | aFAdxOSTDfr-XrfgjPAywZTYxJ42k-p                                      |
| Reading an ebook | https://www.youtube.com/watch?v=C86hpc3F0h8&index=5&list=PL-         |
| online:          | aFAdxOSTDfr-XrfgjPAywZTYxJ42k-p                                      |
| Advanced search  | https://www.youtube.com/watch?v=4xWmE1zNzC4&index=9&list=PL-         |
|                  | aFAdxOSTDfr-XrfgjPAywZTYxJ42k-p                                      |
| Other links here | https://www.youtube.com/playlist?list=PL-aFAdxOSTDfr-                |
|                  | <u>XrfgjPAywZTYxJ42k-p</u>                                           |

Here are some brief introductory training videos in Spanish.

For an English language introduction, see <u>http://proquest.libguides.com/ebookcentral</u>.We expect this to be translated into Spanish in the future.

English videos: https://www.youtube.com/playlist?list=PL-aFAdxOSTDdgMAjy0ZWA96-2L2XJd5bw

77